How to set up Edulink as a parent or carer

- 1. Open the email you will have received from EduLink One [no](mailto:no-reply@blaconhigh.cheshire.sch.uk)[reply@blaconhigh.cheshire.sch.uk.](mailto:no-reply@blaconhigh.cheshire.sch.uk) Please check to see if this email has gone into a junk or spam folder.
- 2. Click on the first link in the email to set up your Edulink password. See an example below:

Your username to access EduLink One is: p\_xxxxxxx (where xxxxxxx will be replaced with your forename initial and letters from your surname)

Please follow this link to set your password:

Here will be a link to click to set your password.

NOTE: This link can only be used once and it is only valid until 6th March 2023 (11:48 AM).

You will then be able to access EduLink One on the web at https://www.edulinkone.com/#!/login?code=blacon

You can download the App for your device

## Android:

https://play.google.com/store/apps/details?id=com.overnetdata.edulinkone&hl=en \_GB IOS: https://itunes.apple.com/gb/app/edulink-one/id1188809029?mt=8 Amazon Fire: https://www.amazon.co.uk/Overnet-Data-Ltd-EduLink-

One/dp/B07K6MP8KG/

Your school ID for the app is blacon

- 3. From the email, click the first link to set your password. You should see the Set Password screen shown here. Choose a strong password. Make sure you use a password which is easy for you to remember but would be difficult for a stranger to guess, and preferably something with a combination of letters and numbers. Please do not share this password as you will be able to see personal information once logged into Edulink.
- 4. Now you can log into Edulink via the app or website.

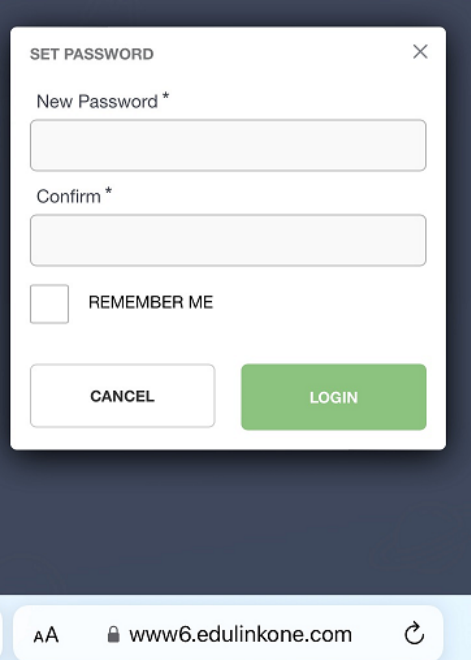